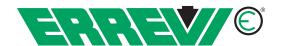

# How to use the online catalogue

### Homepage

Enter the OEM code in the search field and click the search button.

If the code is found, the relative online catalogue page opens to display the results of your search.

# Catalogue page

To find a product in the Errevi online catalogue, enter a search parameter using the fields or the curtain menus at the top of the main page of the catalogue, which you can access from the homepage of the Errevi website by clicking "Advanced search".

You have a choice of search modalities:

- 1 by Errevi code
- 2 by manufacturer's code
- 3 by description
- 4 by Brand-Mode-Version
- 5 by size

#### In detail:

- 1 Entering an Errevi code in the search field opens the "Product details" page relating to the code you are looking for.
- 2 Entering a manufacturer's code in the search field opens either the "Product details" page relating to the code you are looking for (when the manufacturer's code in question matches one single item) or a list of Errevi products whose names contain the code or part thereof; from this list you can open the relative "Product details" page by clicking the Errevi code (or the preview image).
- 3 Entering a description (e.g., the term 'tie rods') in the search field opens a list of Errevi products whose descriptions contain the term in question; from this list you can open the relative "Product details" page by clicking the Errevi code.
- 4 Searching by Brand-Model-Version opens a list of Errevi products that match your choice(s) (at the same time, the system updates the dimensional curtain menus underneath, which you can use to refine your search); from this list you can open the relative "Product details" page by clicking the Errevi code (or the preview image).
- 5 Searching by Size (i.e., using one of the 12 dimensional curtain menus provided) opens a list of Errevi products that match your choice(s); from this list you can open the relative "Product details" page by clicking the Errevi code (or the preview image).

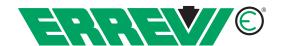

# Item detail page

The "Item Detail" page shows a drawing of the part, all details related to the item, such as the aggregation of applications (i.e. brands/models/versions), the dimensions, and any component items (in case the item found is an Assembly).

Through the buttons at the bottom of this page you can add the item to your cart, print out details and, after authentication, check its availability with the graphic aid of the signal.

# Electronic cart page

To open the "Electronic cart" page you must be a registered user.

First of all, log in. Adding an item to your cart opens the "Electronic cart" page where you can delete items entered previously or change their quantities, you can add manually any products directly by clicking the "Add items manually" button, and you can import items from an external file (see: Importing items from external file) by clicking the "Importing items from external file" button.

To add an item manually to your electronic cart, click the "Add items manually" button, enter the Errevi code in the relative field and press the "Update" button (you can change the quantity later on).

#### Importing items from an external file

You can import items from an external file in text format; the file must be formatted to have, in each line, the Errevi Code and the Quantity for the item requested, separated by a semicolon.

Example:

711020; 5

711021; 5

The file must have one of the following extensions: .TXT, .CSV, .XLS; max. file size: 150 KB.

### Reserved area page

Clicking the "Reserved Area" link – after logging in – opens a user dedicated page; in this page, besides a summary of your registration data, you will find the "User profile" link that gives access to a section where you can change your registration and access data, and to the "Invoices and delivery notes" page where you can download (in Adobe PDF format) the invoices and delivery notes for the orders placed.